## **Tutorial – Mala Direta**

Para confeccionar mala direta usando o BrOffice, deverão existir 2 arquivos:

- 1) Um documento modelo, onde os dados serão mesclados. Pode ser uma carta-modelo, folha ponto.
- 2) Uma planilha contendo os dados que serão mesclados no documento modelo.

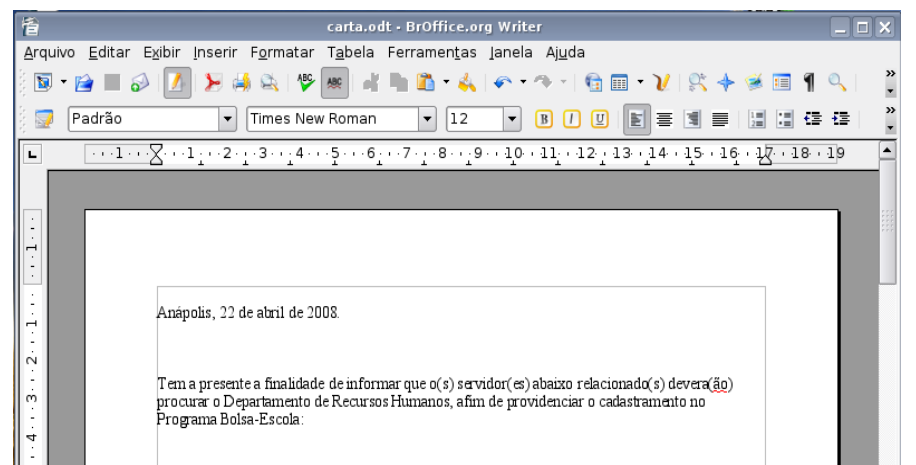

*Ilustração 1: Exemplo de documento-modelo, onde os dados serão mesclados*

| 孟                                                                                                    |                         |                                    | funcionarios.ods - BrOffice.org Calc |           |   |   | $ \Box$ $\times$ |
|----------------------------------------------------------------------------------------------------|-------------------------|------------------------------------|--------------------------------------|-----------|---|---|------------------|
| Arquivo Editar<br>Exibir Inserir Formatar Ferramentas Dados Janela Ajuda                                                                                         |                         |                                    |                                      |           |   |   |                  |
| $\ddot{\cdot}$<br>U. G ■ G   <mark>Z  </mark> ∑ 4}&   Y <mark>⊗   4 D B · A   6 · 3 ·   G 1 i I L V</mark>   K + 6 E Q                                           |                         |                                    |                                      |           |   |   |                  |
| $\boldsymbol{\mathcal{Y}}$<br>BDDD   2   三国   三田   3   3   23 20 21 12 12 13   13   14  <br>Arial<br>$\blacktriangledown$<br>10<br>$\overline{\phantom{a}}$<br>5 |                         |                                    |                                      |           |   |   |                  |
| 高工二<br>D7<br>$\overline{\mathbf{v}}$                                                                                                    |                         |                                    |                                      |           |   |   |                  |
|                                                                                                    | Α                       | B                                  |                                      | D         | E | F |                  |
|                                                                                                    |                         |                                    |                                      |           |   |   |                  |
|                                                                                                    | <b>NOME</b>             | DEPTO.                             | <b>FUNCÃO</b>                        | TELEFONE  |   |   |                  |
|                                                                                                    | José dos Anzóis Pereira | Gerência de Informática            | Analista de Sistemas                 | 3328-0001 |   |   |                  |
| 3                                                                                                    | Silvio Santos           | Gerência Administrativa            | Assessor                             | 3328-0002 |   |   |                  |
| 4                                                                                                    | lPedro de Lara          | Gerência Jurídica                  | Assistente Administrativo            | 3328-0003 |   |   |                  |
| 5                                                                                                    | Astolfo de Andrade      | Gerência de Transportes            | Assessor                             | 3328-0004 |   |   |                  |
| 6                                                                                                    | Ana Maria Braga         | Pró-Reitoria de Graduação Assessor |                                      | 3328-0005 |   |   |                  |
| 7                                                                                                    |                         |                                    |                                      |           |   |   |                  |

*Ilustração 2: Exemplo de planilha contendo os dados que serão mesclados*

No Writer (Editor de Textos), com o documento-modelo aberto, basta clicar no menu Inserir, Campos, Outros...

Aparecerá a janela dos campos. Dentro desta janela há 6 guias: escolha a guia Banco de Dados.

Clique no botão Procurar, que está ao lado de Adicionar Arquivo de Banco de Dados. Informe o local onde sua planilha está arquivada.

Após informar a localização de sua planilha, deverá aparecer abaixo de Bibliography o nome de sua planilha. Note que ao lado do nome aparecerá um sinal de +, indicando que existem mais informações a serem exibidas. Quando você clicar nesse +, normalmente aparecerá o nome Planilha1, ou o nome da guia que contém dados na planilha, juntamente com o sinal de +. Clique nesse sinal de + e você verá os nomes que você atribuiu às colunas da planilha.

Neste momento, você deverá posicionar o cursor no local onde você quer que apareçam os dados que serão mesclados.

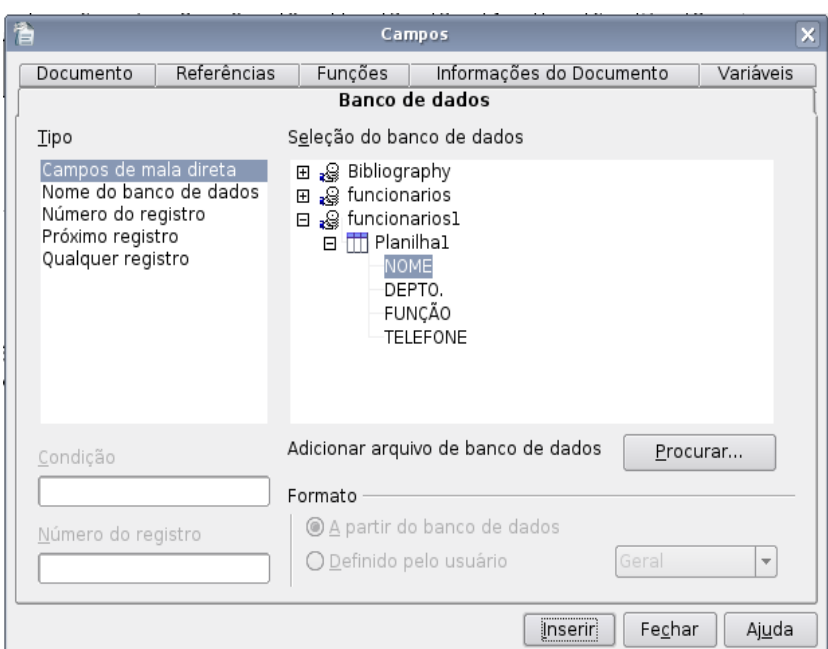

*Ilustração 3: Janela onde aparecerão os Banco de Dados*

No exemplo acima, o campo Nome está selecionado. Ao clicar no botão Inserir, no texto aparecerá o sinal <NOME>. Baseando no exemplo, deve-se posicionar o curso onde deverá aparecer o Departamento e clicar no botão Inserir, para que apareça no texto o sinal <DEPTO> e assim sucessivamente.

Depois, basta fechar a janela.

A mala direta está pronta!!

Quando você for imprimir o documento, ao clicar no botão imprimir, aparecerá a mensagem **"O seu documento contém campos do banco de dados de endereço. Deseja imprimir uma carta modelo?"** Clique em Sim e aparecerá uma janela onde você poderá escolher qual ou quais registros serão impressos.

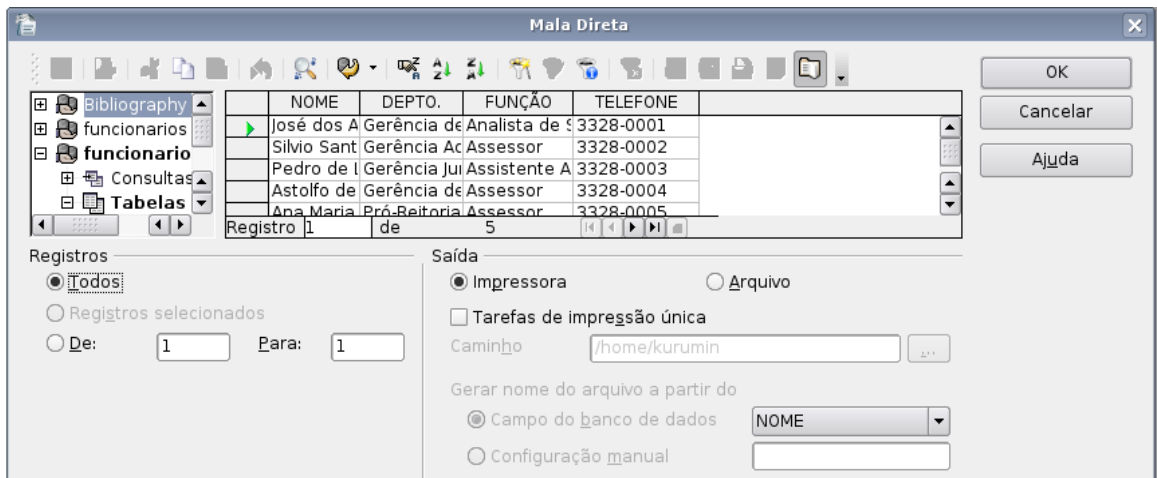

*Ilustração 4: Janela onde poderá escolher quais registros serão impressos.*

Você pode selecionar a opção Registros: **Todos** e Saída: **Arquivo** e salvar o documento em sua pasta, caso não deseje imprimir neste momento.